# Popisná statistika

#### Komentované řešení pomocí MS Excel

#### Vstupní data

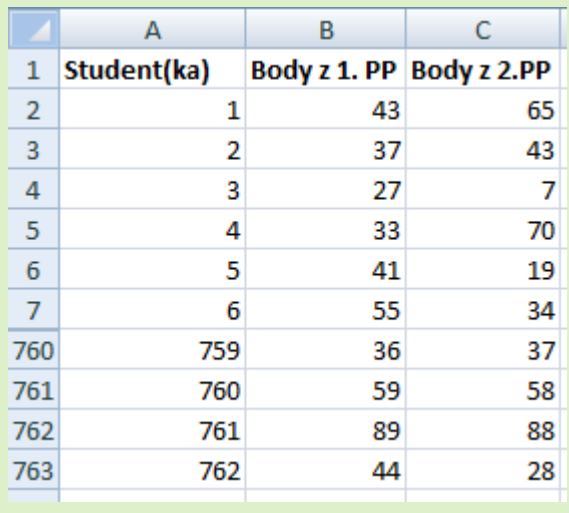

- Máme k dispozici data o počtech bodů z 1. a 2. zápočtového testu z Matematiky I v zimním semestru 2015/2016 a to za všech 762 studentů, kteří psali oba testy.
- Ukázka části tabulky se vstupními daty viz. obrázek vlevo.
- V dalším budeme předpokládat, že tabulka se vstupními daty je umístěna v oblasti A1:C7633 (viz. obrázek) .

#### Vybrané kvantily

- Kvantily rozdělují uspořádaný soubor hodnot na dvě části dle předem zadaného poměru četností.
- Vzorce pro výpočet kvantilů pro 1.PP (sloupec B) jsou na obrázku vpravo, překopírováním do sloupce C dostaneme kvantily i pro 2.PP. Tímto způsobem budeme prezentovat vzorce a vypočítané hodnoty i na ostatních snímcích.

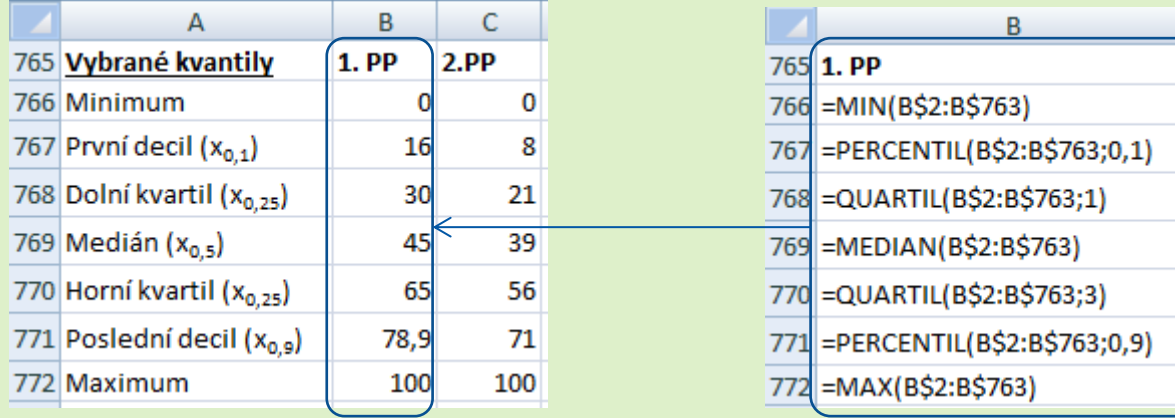

- Kvantily použijeme jako vstupy pro výpočet různých charakteristik polohy a variability a pro konstrukci krabicového grafu (viz. další snímky).
- Kvantily nám však samy o sobě pomohou získat představu o poloze a variabilitě dat. Vidíme, že z druhého testu studenti dosahovali spíše méně bodů než v prvním testu, variabilita bodových výsledků je v obou testech srovnatelná. Lépe to však bude vidět na charakteristikách polohy a variability na dalších snímcích.

## Míry polohy

- Pro posouzení polohy (středního množství počtu bodů) použijeme dva ukazatele
	- Aritmetický průměr (patří do třídy momentových charakteristik)
	- Medián (kvantilová charakteristika)

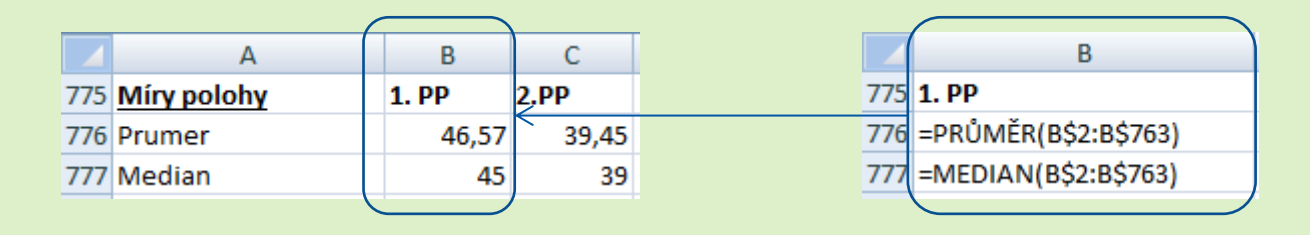

- Z hodnot průměrů i mediánů je patrné, že ve druhém testu dosahovali studenti spíše méně bodů.
- Střední počet bodů je u obou testů mírně pod 50 body.

## Míry variability

- Variabilitu (měnlivost, míru rozptýlení) posoudíme pomocí těchto ukazatelů
	- Rozptyl (momentová charakteristika),
	- Směrodatná odchylka (momentová charakteristika),
	- Variační rozpětí (kvantilová charakteristika),
	- Decilové rozpětí (kvantilová charakteristika),
	- Kvartilové rozpětí (kvantilová charakteristika),
	- Variační koeficient (relativní míra variability.

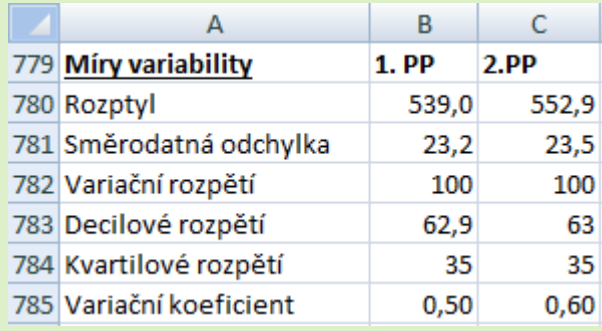

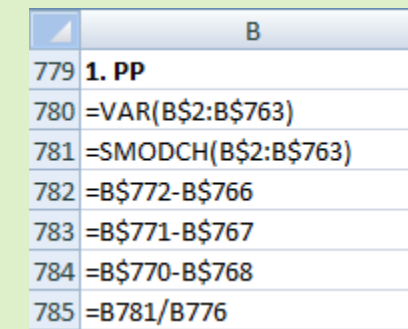

- Momentové i kvantilové charakteristiky ukazují, že (absolutní) variabilita počtu bodů v obou testech je velmi podobná.
- V průměru se počet dosažených bodů od celkového průměru liší o cca 23 bodů (směrodatná odchylka).
- Bodové výsledky 80 % studentů se nachází v intervalu šířky 63 bodů (decilové rozpětí), počty bodů 50 % studentů jsou koncentrovány v intervalu šířky 35 bodů (kvartilové rozpětí).
- Relativní variabilita (směrodatná odchylka vztažena ku průměrnému počtu bodů) je u prvního testu trochu vyšší než u druhého testu, a to kvůli vyššímu průměru.

#### Míra (lineární) závislosti

 Sílu lineární závislosti posoudíme pomocí Pearsonova korelačního koeficientu, který je odvozen od druhých momentů obou proměnných

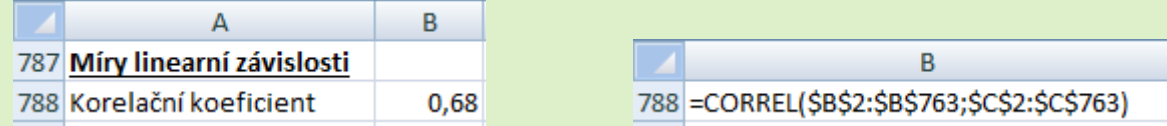

- Kladná hodnota korelačního koeficientu svědčí o pozitivní lineární závislosti mezi počty bodů z prvního a druhého testu. Měl-li student nadprůměrný počet bodů v prvním testu, dá se očekávat, že měl i nadprůměrný počet bodů v druhém testu (a naopak).
- Nelze ovšem říci, že studenti se ve druhém testu nezhoršovali. Vzhledem k tomu, že průměrný počet bodů ve druhém testu je nižší než v prvním, mohli se studenti zhoršit i v případě pozitivní závislosti. Ta se totiž týká porovnání počtu bodů s průměrem.
- Posuzování intenzity závislosti podle velikosti korelačního koeficientu je arbitrární a v různých úlohách se může lišit. Často se však užívá obecné, empirické, pravidlo (viz. níže). Podle tohoto pravidla svědčí hodnota korelačního koeficientu 0,68 o relativně silné pozitivní závislosti, ne však perfektní závislosti. Znamená to tedy, že v některých případech se mohli studenti zhoršit i v porovnání s ostatními studenty (přesněji v porovnání s průměrem). Těchto případů však nebude mnoho.
- Síla i tvar závislosti dobře ilustruje bodový graf , který uvádíme na zvláštním snímku (viz. poslední snímek).

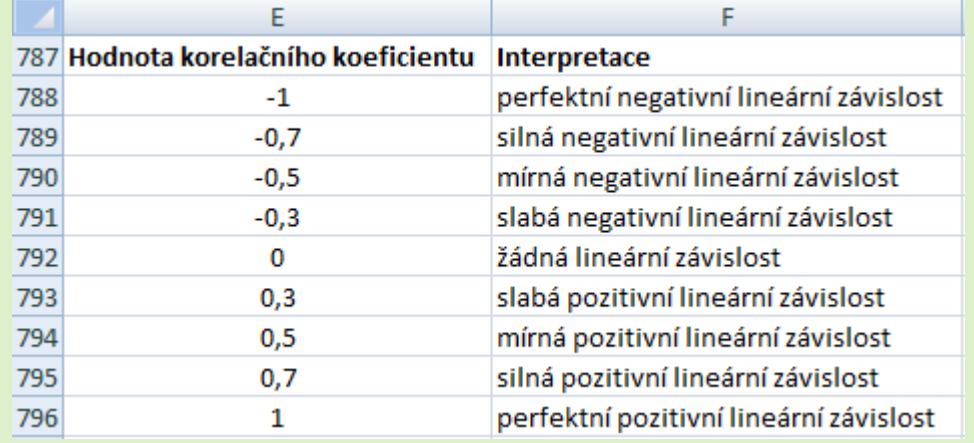

## Krabicový graf (box plot) 1

#### Postup:

- Excel nenabízí krabicový graf v základní nabídce grafů. Krabicový graf ale můžeme vytvořit vhodným nakombinováním sloupcových grafů.
- Nejdříve si spočítáme pomocné hodnoty pro tvorbu grafu (viz. vedlejší tabulka).
- Označíme oblast B800:C803 → karta "Vložení" →  $\ldots$ Sloupcový" (panel  $\ldots$ Grafy")  $\rightarrow \ldots$ Skládaný sloupcový".
- Karta "Návrh"  $\rightarrow$  "Přepnout řádek či sloupec".
- Nyní přidáme dolní fousy: označíme v grafu spodní sloupce  $(Skrytý sloupec'') \rightarrow karta, Rozložení'' \rightarrow 'Chybové$ úsečky" → "Další možnosti chybových úseček"→ "Svislé chybové úsečky"→ vybereme Směr: "Minus" a Typ chybové hodnoty: "Vlastní" a stiskneme "Zadat hodnotu"  $\rightarrow$  do pole "Záporná chybová hodnota vložíme oblast s délkou dolního fousu B808:C808.
- Podobně se přidají horní fousy: v grafu se označí horní sloupce ("sloupec nad mediánem") a dále se postupuje analogicky, akorát se zadá Směr: "Plus" a do pole "Kladná chybová hodnota" se zadá oblast s délkou horního fousu B809:C809.
- Označíme spodní sloupce  $\rightarrow$  . Formát datové řady" $\rightarrow$ Výplň: "Bez výplně".
- Podobným způsobem upravíme výplně ostatních dvou sloupců (zadáme stejnou barvu) a přidáme ohraničení, zadáme Barva ohraničení: "Plná čára" a Barva: Černá.
- Pro větší přehlednost:
	- Odstraníme legendu,
	- Upravíme Minimum, Maximum a Hlavní jednotku,
	- Přidáme název grafu a název svislé osy.

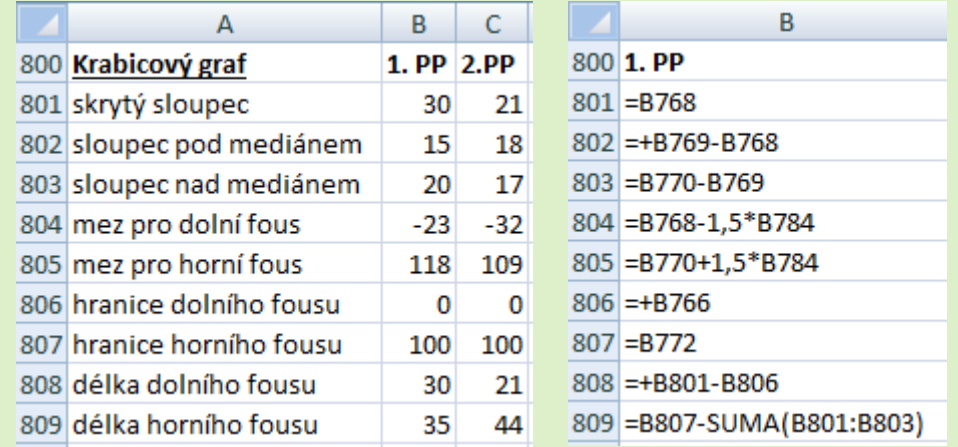

## Krabicový graf (box plot) 2

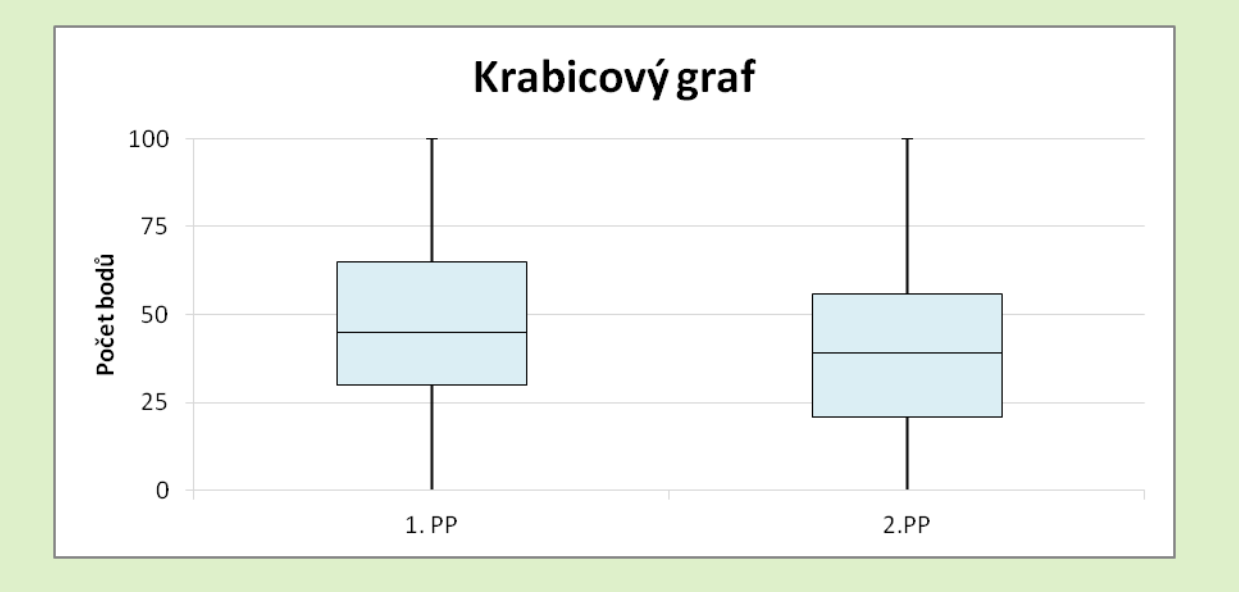

#### Interpretace výsledků

- Krabicové grafy potvrzují naše předchozí úsudky na základě spočítaných charakteristik – v prvním testu dosahovali studenti o trochu více bodů, variabilita je v obou testech srovnatelná
- Došlo také k malé změně rozdělení počtu bodů (viz. posun mediánu uvnitř krabice u druhého testu)
- Vzhledem k tomu, že počet bodů je shora omezen 100 a zespoda 0, nejsou v datech žádná odlehlá pozorování.

## Histogram 1

Postup:

- Nejdříve musíme určit intervaly (arbitrárně nebo pomocí nějakého empirického pravidla). Pro přehlednost a díky dostatečnému počtu pozorování zvolíme intervaly šířky 10 bodů.
- Dále spočítáme četnost pozorování v jednotlivých intervalech (viz. tabulka vpravo).

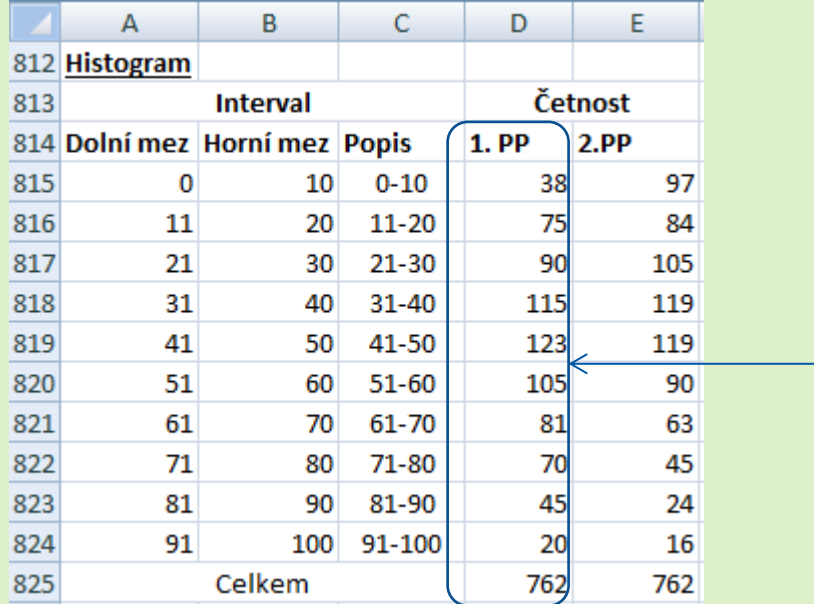

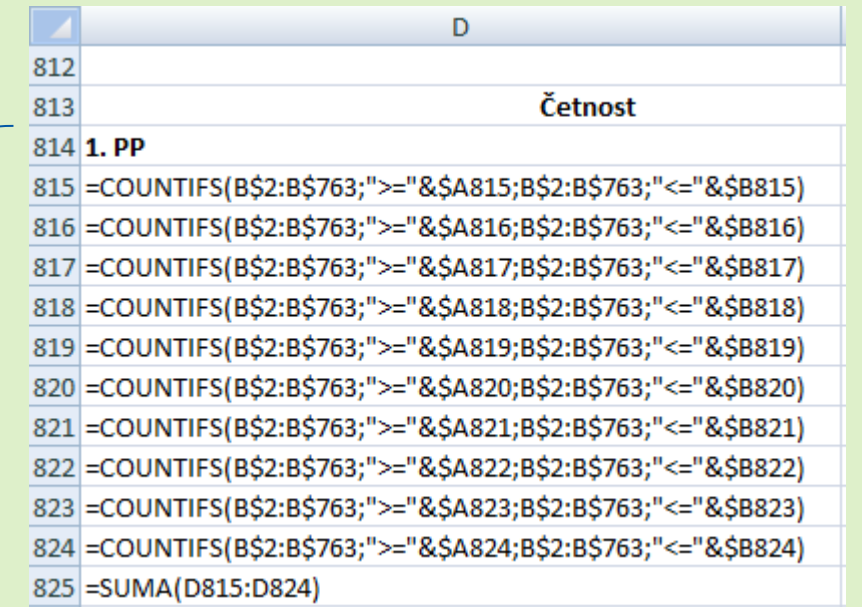

- Pro histogram bodů z prvního testu označíme oblast D814:D824  $\rightarrow$  karta "Vložení"  $\rightarrow$  "Sloupcový" (panel  $\overline{Grafy''} \rightarrow \overline{S}kupinov\dot{y}$  sloupcový".
- Označíme sloupce v grafu (datovou řadu) → "Formát datové řady" $\rightarrow$  v záložce Možnosti řady upravíme Šířka mezery: 0% (Bez mezery)
- Přidáme popisky x-ové osy: Karta "Návrh"→ "Vybrat data" → ve sloupci Popisky vodorovné osy stiskneme  $U$ pravit" $\rightarrow$  vybereme oblast C815:C824
- Pro větší přehlednost odstraníme legendu, přidáme název grafu a názvy os
- Analogicky vytvoříme histogram pro druhý test

## Histogram 2

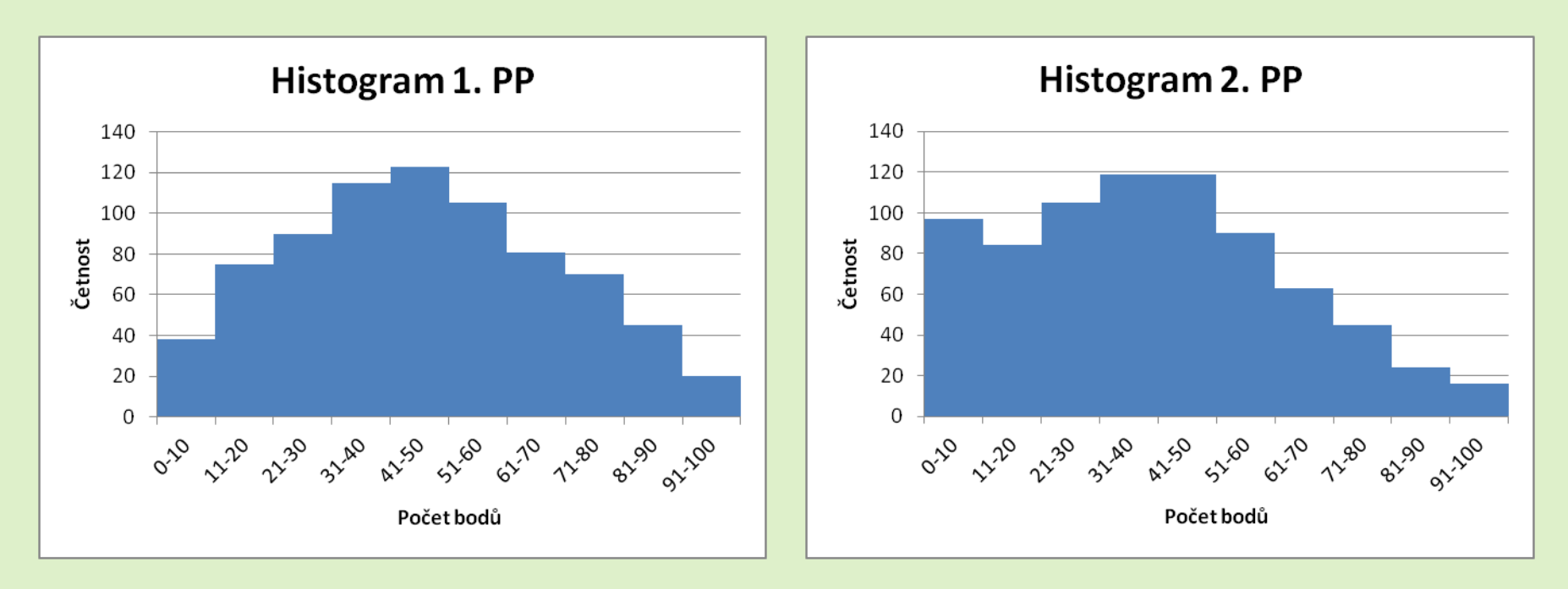

#### Interpretace výsledků

- Rozdělení počtu bodů v prvním testu je dosti symetrické kolem středu (lze pozorovat jen velmi mírné pozitivní zešikmení) a neliší se příliš od Gaussovy křivky.
- Rozdělení počtu bodů v druhém testu je více pozitivně zešikmené. Nalevo od střední hodnoty jsou body rozděleny mnohem rovnoměrněji než napravo, kde četnosti klesají podobně jako Gaussova křivka.
- Oproti prvnímu testu můžeme pozorovat u druhého testu výrazné navýšení počtu studentů s velmi malým počtem bodů (0-10), to je také jeden z hlavních důvodů poklesu průměrného počtu bodů.

## Bodový graf

#### Postup

- Označíme oblast s individuálními daty B1:C763→ karta "Vložení" → "Bodový" (panel "Grafy") → "Bodový pouze se značkami".
- Označíme body na grafu (datovou řadu) → "Přidat spojnici trendu" → vybereme Typ trendu a regrese: "Lineární".
- Pro větší přehlednost odstraníme legendu, přidáme název grafu a názvy os.

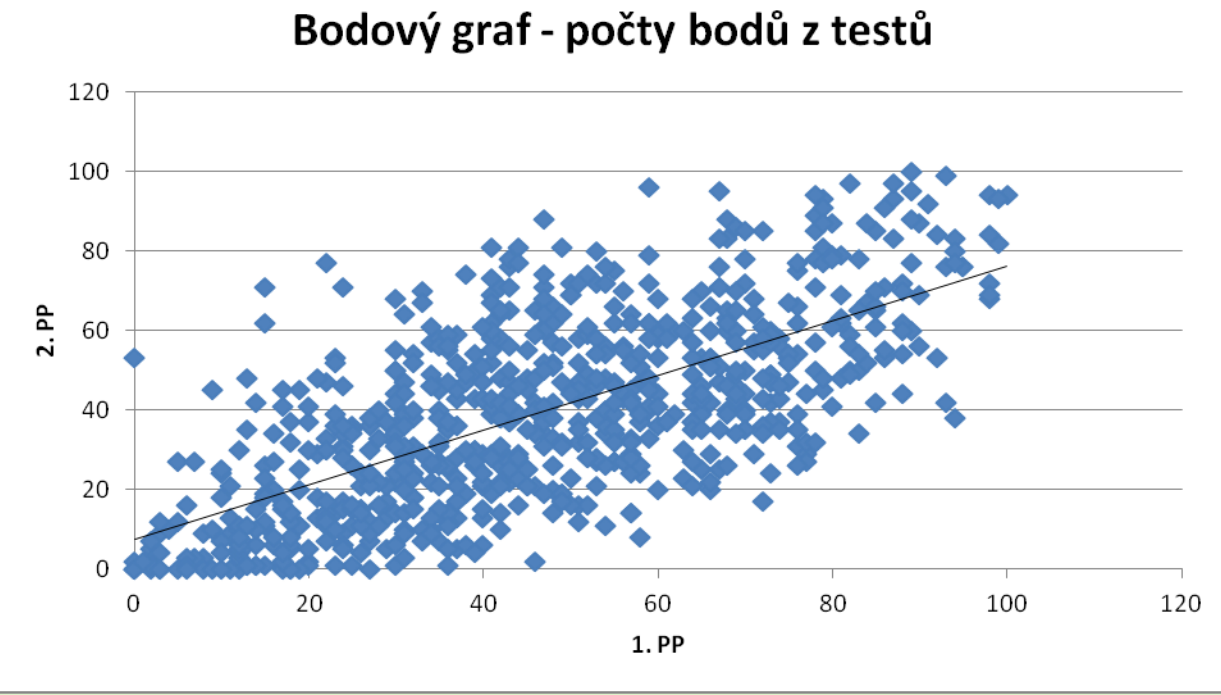

#### Interpretace výsledků

 Bodový graf potvrzuje existenci relativně silné pozitivní lineární závislosti mezi počty bodů z prvního a druhého testu. Závislost však není perfektní – někteří studenti se dosti zlepšili ve druhém testu (body vlevo nahoře), někteří zase zhoršili (body vlevo dole). Většina studentů je však soustředěna kolem regresní přímky.